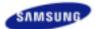

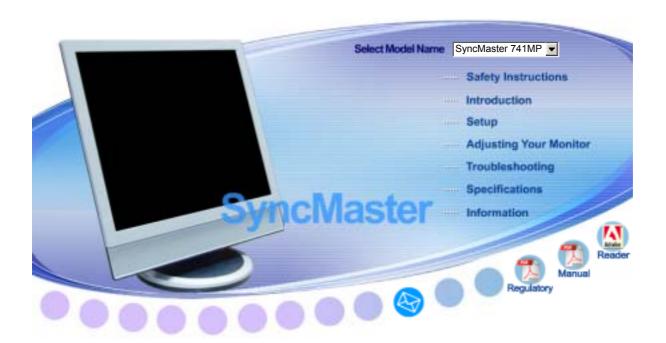

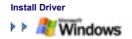

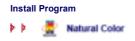

# SyncMaster 741MP SyncMaster 941MP

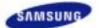

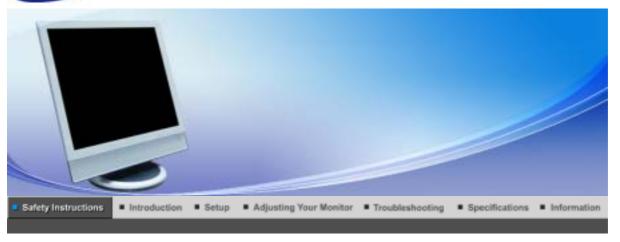

Notational Installation Clean Others

Notational

Please read the following safety instructions as they are designed to prevent damage to property and harm to the user.

# Warning / Caution

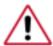

Failure to follow directions noted by this symbol could result in bodily harm or damage to the equipment.

# Notational Conventions

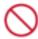

Prohibited

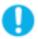

Important to read and understand at all times

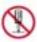

Do not disassemble

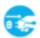

Disconnect the plug from the outlet

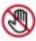

Do not touch

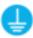

Ground to prevent an electric shock

Notational Installation Others Clean Power

Power

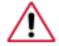

When not used for extended period of time, set your computer to DPMS. If using a screen saver, set it to active screen mode.

Shortout to Anti-Afterimage Instructions 🕑

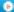

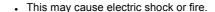

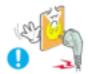

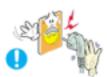

- Do not pull the plug out by the wire nor touch the plug with wet hands.
  - . This may cause electric shock or fire.

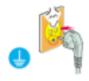

Use only a properly grounded plug and receptacle.

• An improper ground may cause electric shock or equipment damage.

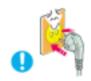

- Insert the power plug firmly so that it does not come loose.
  - · A bad connection may cause fire.

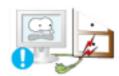

- Do not excessively bend the plug and wire nor place heavy objects upon them, which could cause damage.
  - . This may cause electric shock or fire.

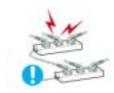

- Do not connect too many extension cords or plugs to one outlet.
  - . This may cause fire.

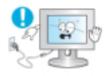

- Do not disconnect the power cord while using the monitor.
  - A surge may be caused by the separation and may damage the monitor.

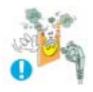

- Do not use the power cord when the connector or plug is dusty.
  - If the connector or plug of the power cord is dusty, clean it with a dry cloth.
  - Using the power cord with a dusty plug or connector may cause an electric shock or fire.

Notational Power Installation Clean Others

Installation

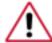

location with heavy dust, high or low temperatures, high humidity, and exposed to chemical substances and where it operates for 24 hours such as at airports, train stations etc.

• Failure to do so may cause serious damage to your monitor.

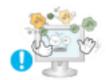

- Place your monitor in a location with low humidity and a minimum of dust.
  - Failure to do so may cause electric shock or fire inside the monitor.

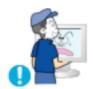

- Do not drop the monitor when moving it.
  - This may cause damage to the product or the person carrying it.

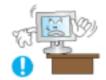

- Install the monitor base in a showcase or shelf so that the end of the base does not protrude from the showcase or shelf.
  - Dropping the product may cause damage to the product or the person carrying
    it.

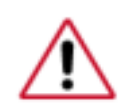

- Do not place the product on the floor.
  - . Take care, as someone, specifically children may trip over it.

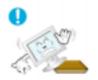

- Do not place the product on an unstable or small surface area.
  - Place the product on an even end stable surface ,as the product may fall and cause harm to someone walking by, specifically children.

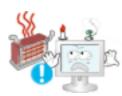

- Keep any flammable objects such as candles, insecticides or cigarettes away from the product.
  - Otherwise, this may cause fire.

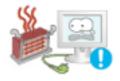

- Keep any heating devices away from the power cable.
  - A melted coating may cause electric shock or fire.

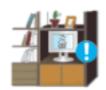

- Do not install the product in places with poor ventilation, for instance, a bookshelf, closet, etc.
  - Any increase in internal temperature may cause fire.
- Put down the monitor carefully.

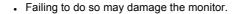

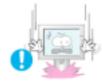

Do not place the monitor face down.

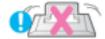

. This may damage the TFT-LCD surface.

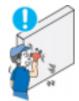

- The installation of the bracket must be done by a qualified professional.
  - Installing the bracket by unqualified personnel may result in injury.
  - Always use the mounting device specified in the owner's manual.

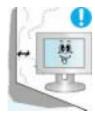

- When installing the product, make sure to keep it away from the wall (more than 10cm/4 inches) for ventilation purposes.
  - Poor ventilation may cause an increase in the internal temperature of the product, resulting in a shortened component life and degraded performance.

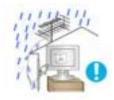

- To prevent rainwater from running along the outdoor antenna cable and into the house, ensure that the outdoor portion of the cable is hanging below the point of entry.
  - If the product is exposed to rainwater, it may cause electric shock or fire.

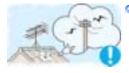

- If you are using an outdoor antenna, be sure to put sufficient distance between your antenna and the electrical wires nearby so that they would not come in contact with each other in case the antenna is knocked over by strong wind.
  - A knocked-over antenna may cause injury or an electric shock.

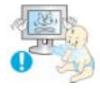

- Keep the plastic packaging (bag) out of children's reach.
  - The plastic packaging (bag) may cause suffocation if children play with it.

Notational Power Installation Clean Others

Clean

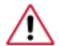

When cleaning the monitor case or the surface of the TFT-LCD screen, wipe with a slightly moistened, soft fabric.

Do not spray water or detergent directly onto the monitor.

. This may cause damage, electric shock or fire.

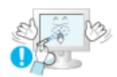

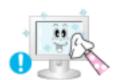

Use the recommended detergent with a smooth cloth.

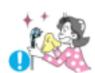

- If the connector between the plug and the pin is dusty or dirty, clean it properly using a dry cloth.
  - . A dirty connector may cause electric shock or fire.

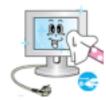

- Make sure to unplug the power cord before cleaning the product.
  - · Otherwise, this may cause electric shock or fire.

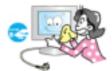

- Unplug the power cord from the power outlet and wipe the product using a soft, dry cloth.
  - Do not use any chemicals such as wax, benzene, alcohol, thinners, insecticide, air freshener, lubricant or detergent.

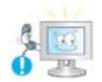

- Contact a Service Center or Customer Center for interior cleaning once a year.
  - Keep the product's interior clean. Dust which has accumulated in the interior over an extended period of time may cause malfunction or fire.

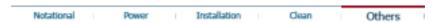

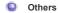

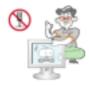

- Do not remove the cover (or back).
  - . This may cause electric shock or fire.
  - · Refer to a qualified servicing company.

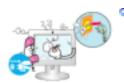

- If your monitor does not operate normally in particular, if there are any unusual sounds or smells coming from it - unplug it immediately and contact an authorized dealer or the Service Center. .
  - This may cause electric shock or fire.

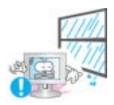

Keep the product away from places exposed to oil, smoke or moisture; do not install inside a vehicle.

- This may cause malfunction, an electric shock or fire.
- In particular, avoid operating the monitor near water or outdoors where it could be exposed to snow or rain.

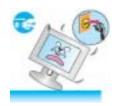

- If the monitor is dropped or the casing is damaged, turn the monitor off and unplug the power cord. Then contact a Service Center.
  - The monitor may cause a malfunction, electric shock or fire.

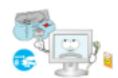

- Disconnect the plug from the outlet during storms or lightning or if it is not used for a long period of time.
  - . Failure to do so may cause electric shock or fire.

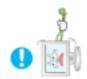

- Do not try to move the monitor by pulling only the wire or the signal cable.
  - This may cause a breakdown, electric shock or fire due to damage to the cable.

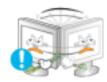

- Do not move the monitor right or left by pulling only the wire or the signal cable.
  - This may cause a breakdown, electric shock or fire due to damage to the cable.

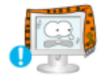

- Do not cover the vents on the monitor cabinet.
  - Bad ventilation may cause a breakdown or fire.

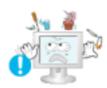

- Do not place water containers, chemical products or small metal objects on the monitor.
  - This may cause malfunction, an electric shock or fire.
  - If a foreign substance enters the monitor, unplug the power cord and contact the Service Center.

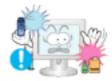

- Keep the product away from combustible chemical sprays or inflammable substances.
  - . This may cause an explosion or fire.

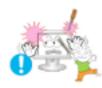

- Never insert anything metallic into the monitor openings.
  - . This may cause electric shock, fire or injury.

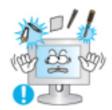

- Do not insert metal objects such as chopsticks, wire and gimlet or inflammable objects such as paper and match into the vent, headphone port or AV ports or etc.
  - It may cause a fire or an electric shock. If an alien substances or water flows into the product, turn the product off, unplug the power connector from the wall outlet and contact the Service Center.

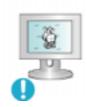

- If you view a fixed screen for an extended period of time, residual image or blurriness may appear.
  - Change the mode to energy saving mode or set a screensaver to a changing picture when away from the monitor for an extended period of time.

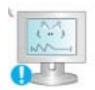

- Adjust the resolution and frequency to the level appropriate for the model.
  - . An inappropriate resolution may cause undesirable picture quality.

17 inch - (43 cm) 1280 X 1024

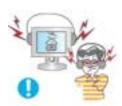

- Keep the volume at a comfortable level when using the headphones.
  - . Excessively loud volume level may damage hearing.

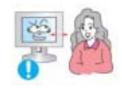

Viewing the monitor continuously at a too close angle may result in damage to your eyesight.

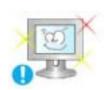

To ease eye strain, take at least a five-minute break after every hour of using the monitor.

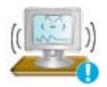

- Do not install the product on an unstable, uneven surface or a location prone to vibrations.
  - Dropping the product may cause damage to the product or the person carrying
    it. Using the product in a location prone to vibrations may shorten the lifetime of
    the product or may catch fire.

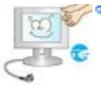

- When moving the monitor, turn off and unplug the power cord.
  Make sure that all cables, including the antenna cable and cables connected to other devices, are disconnected before moving the monitor.
  - Failure to disconnect cables may damage it and lead to fire or an electric shock.

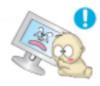

- Place the product out of children's reach, as they could damage by hanging onto it.
  - A falling product may cause injury to the person or even fatality.

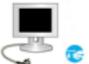

When not using the product for an extended period of time, keep the product unplugged.

 Otherwise, this may cause heat emission from the accumulated dirt or degraded insulation, causing electric shock or fire.

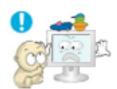

- Do not place your children's favorite toys or any other objects of interest on the product.
  - Children may try to climb on the product to retrieve an object. The product could fall, causing causing injury or even fatality.

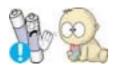

- When you remove batteries from the remote, be careful that they are not swallowed by children. Keep batteries out of the reach of children.
  - . If swallowed, see a doctor immediately.

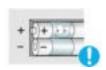

- When replacing batteries, place the batteries in the correct +/- polarity position as indicated on battery holder.
  - Incorrect polarity may cause a battery to break or leak and could lead to fire, injury, or contamination (damage).

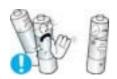

- Use only specified standard batteries. Do not use new and used batteries together.
  - This may cause a battery to break or leak and could lead to fire, injury, or contamination (damage).

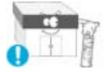

- The battery (and rechargeable battery) is not ordinary refuse and must be returned for recycling purposes. The customer is responsible for returning the used or rechargeable battery for recycling purposes as the consumer of the battery.
  - The customer can return the used or rechargeable battery to a nearby public recycling center or to a store selling the same type of the battery or rechargeable battery.
- Proper Seating Posture During Monitor Use

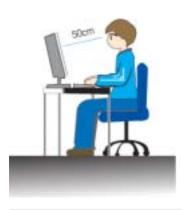

- Periodically take a 10 minute break every hour or so to relieve eye strain.
- Position the monitor so that your eyes are slightly higher than the display panel.
- Adjust the LCD screen panel angle so that the panel faces downwards.
- Adjust the LCD screen panel so that the reflection of the illumination is minimized for your comfort.
- Keep your arms parallel to the floor and lightly place your hands on the keyboard.
- Position the monitor or chair so that your eyes are slightly higher than the display panel.

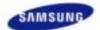

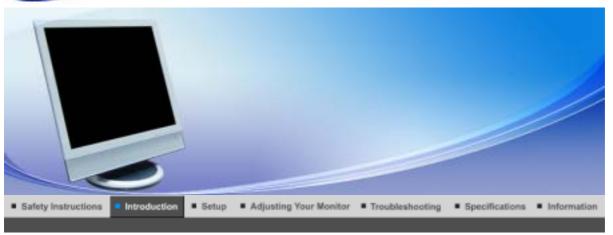

Unpacking Front Rear Remote Control

Please make sure the following items are included with your monitor.

If any items are missing, contact your dealer.

Contact a local dealer to buy optional items.

Unpacking

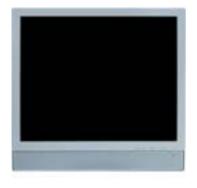

Monitor Type A

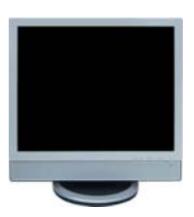

Monitor Type B

Manual

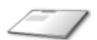

**Quick Setup Guide** 

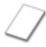

Warranty Card (Not available in all locations)

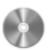

User's Guide, Monitor Driver, Natural Color pro software

Cable

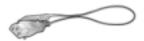

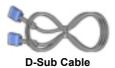

**Power Cord** 

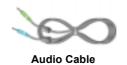

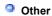

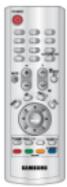

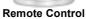

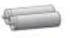

Batteries (AAA X 2)

Remote Control Unpacking Front

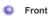

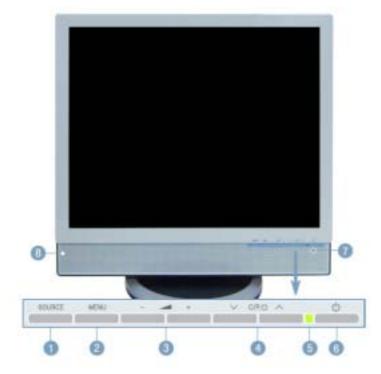

- 1. SOURCE
- 2. MENU
- 3. - +
- 4. ~ GRO ^
- 5. Power indicator
- 6. [ Dower button
- 7. Remote Control Sensor
- 8. Speaker

# 1. SOURCE

Switches from PC mode to Video mode.

Changing the source is only allowed for external devices that are connected to the monitor at the time.

To switch Screen modes:

#### MENU 2.

Use this button to open the on-screen menu and step back in the menu.

3. Moves from one menu item to another horizontally or adjusts selected menu values. Adjusts the audio volume.

>>Click here to see an animation clip

4. Moves from one menu item to another vertically or adjusts selected menu values.

In TV mode, selects TV channels.

When pressing the woman button even when using PC, AV, or S-Video mode, the mode changes to TV mode and the channel will be changed.

>>Click here to see an animation clip

# 5. Power indicator

Power Indicator shows power saver mode by green blinking.

# 6. [ Dower button

Use this button to turn the monitor On/Off.

#### 7. Remote Control Sensor

Aim the remote control towards this spot on the Monitor.

You can hear sound by connecting the soundcard of your PC to the monitor.

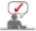

See Power Saver described in the manual for further information regarding power saving functions. For energy conservation, turn your monitor OFF when it is not needed or when leaving it unattended for long periods.

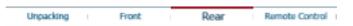

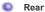

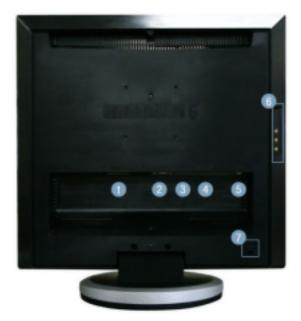

(The configuration at the back of the monitor may vary from product to product.)

# 1. POWER

Power cord, plugs into monitor and wall receptacle. This product may be used with 100 ~ 240VAC (+/- 10%).

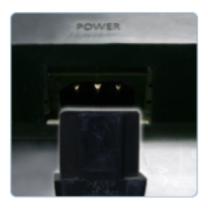

# 2. PC IN

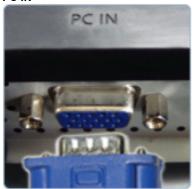

Computer Connection Terminal (15 Pin D-SUB)

# 3. AUDIO

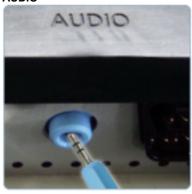

**Audio Connection Terminal** 

# 4. EXT(RGB)

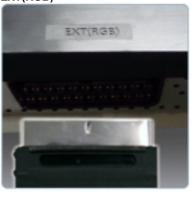

EXT(RGB) Connection Terminal - EXT(RGB) is mainly used in Europe.

# 5. ANT IN

TV Connection Terminal For more information > Connecting TV

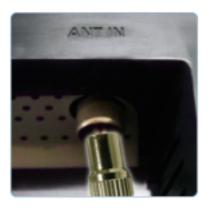

# 6. AV Connection Terminal

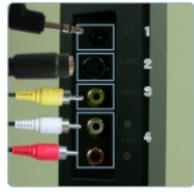

- 1. Headphone Connection Terminal (Output)
- 2. S-Video Connection Terminal (Input)
- 3. Video Connection Terminal (Input)
- 4. Right(R) / Left(L) audio Connection Terminal (Input)

# 7. Kensington Lock

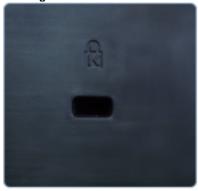

The Kensington lock is a device used to physically fix the system when using it in a public place. (The locking device has to be purchased separately.)

For using a locking device, contact where you purchase it

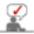

Remote Control

See Connecting the Monitor for further information regarding cable connections.

Unpacking Front Rear Remote Control

The performance of the remote control may be affected by a TV or other electronic devices operated near the monitor, causing malfuction due to interference with frequency.

- 1. POWER
- 2. number buttons
- 3. -/--
- 4. MUTE
- 5. - +(Volume)
- 6. MENU

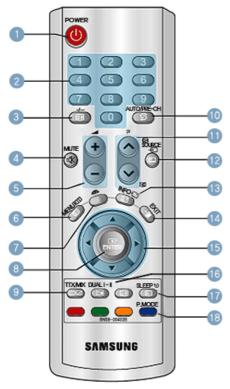

- 7. ▲ (MagicBright™)
- 8. ENTER
- 9. TTX/MIX
- 10. AUTO / PRE-CH
- 11. △P ∨
- 12. SOURCE
- 13. INFO
- 14. EXIT
- 15. Up-Down Left-Right Buttons
- 16. DUAL I II
- 17. SLEEP
- 18. P.MODE

#### 1. POWER

Use this button to turn the monitor On/Off.

#### 2. number buttons

Selects TV channels in the TV mode.

#### 3. -/-- (One/Two-Digit CHANNEL selection )

Use to select a CHANNEL numbered ten or over. Press this button, and the "--" symbol is displayed. Enter the two-digit CHANNEL number.

#### 4. MUTE

Press to mute the sound temporarily.

Displayed on the bottom left of the screen.

Press the MUTE button again to cancel the Mute function. Alternatively press the — — + buttons to cancel the Mute function.

>>Click here to see an animation clip

#### 5. - - + (Volume)

Adjusts the audio volume.

#### 6. MENU

Use this button to open the on-screen menu and step back in the menu.

#### 7. ▲ (MagicBright™)

#### PC Mode:

MagicBright™ is a new feature providing the optimum viewing environment depending on the contents of the image you are watching.

Then press the button again to circle through available preconfigured modes.

(Entertain → Internet → Text → Custom)

#### 8. ENTER

Activates a highlighted menu item.

#### 9. TTX/MIX

TV channels provide written information services via teletext.

For more information > TTX / MIX

TTX/MIX is mainly used in Europe.

#### 10. AUTO / PRE-CH

PC mode: Adjusts the screen display automatically.

TV mode: This button is used to return to the previous channel immediately.

# 11. △ P ∨

In TV mode, selects TV channels.

For more information, refer to Direct-Access Features > CHANNEL

#### 12. SOURCE

Switches from PC mode to Video mode.

The image size automatically switches to Full when Video mode is on.

Changing the source is only allowed for external devices that are connected to the monitor at the time.

$$[PC] \implies [TV] \implies [Ext.] \implies [AV] \implies [S-Video]$$

#### 13. INFO

Current picture information is displayed on the upper left corner of the screen.

# 14. EXIT

Exits from the menu screen.

# 15. Up-Down Left-Right Buttons

Moves from one menu item to another horizontally, vertically or adjusts selected menu values.

#### 16. DUAL I - II

STEREO / MONO can be operated depending on broadcasting type by using DUAL button on the remote control while watching TV.

#### 17. SLEEP

Turns the monitor off after a pre-determined period of time.

#### 18. P.MODE

When you press this button, current mode is displays on the lower center of the screen.

# TV / Ext. / AV / S-Video Mode :

The Monitor has four automatic picture settings that are preset at the factory. Then press the button again to circle through available preconfigured modes. (Dynamic — Standard — Movie — Custom)

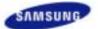

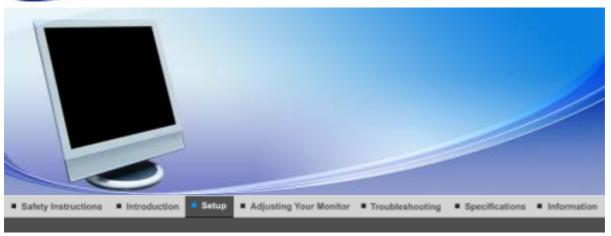

Connecting the Monitor Using the Stand Installing the Monitor Driver (Automatic) Installing the Monitor Driver (Manual)

Connecting the Monitor

# 1. Connecting to a Computer

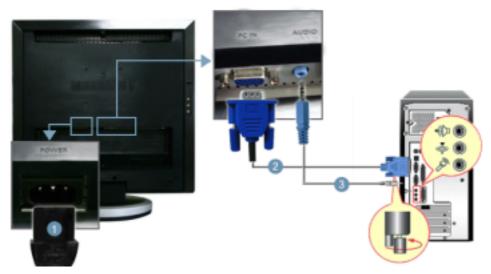

- Connect the power cord for your monitor to the power port on the back of the monitor. Plug the power cord for the monitor into a nearby outlet.
- Using the D-sub (Analog) connector on the video card.
   Connect the signal cable to the 15-pin, D-sub connector on the back of your monitor.
- 3. Connect the audio cable for your monitor to the audio port on the back of your computer.
- 4. Turn on both your computer and the monitor.

# 2. Connecting to a Macintosh

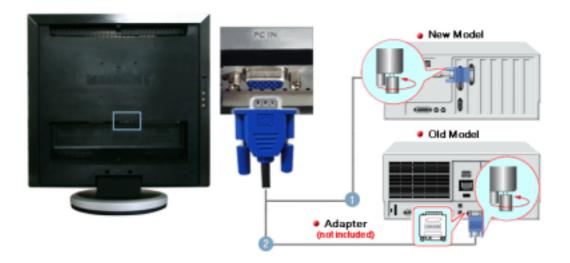

Using the D-sub (Analog) connector on the video card.
 Connect the signal cable to the D-SUB port on the Macintosh computer.

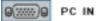

- 2. For old model Macintoshes, you need to adjust the resolution control DIP switch on the Macintosh adapter (optional) referring to the switch configuration table shown on its rear.
- 3. Turn on the monitor and Macintosh.

#### **Connecting to Other Devices**

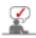

The configuration at the back of the monitor may vary from product to product.

# 1-1. Connecting AV Devices

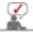

The monitor has AV connection terminals to connect AV input devices like DVD, VCR or Camcorder. You may enjoy AV signals as long as the monitor is turned on.

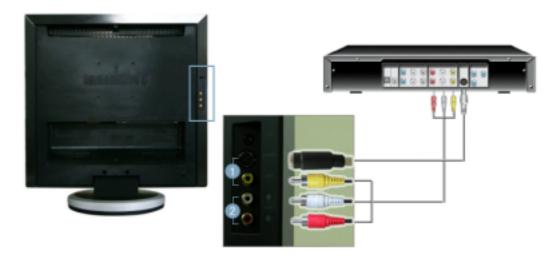

1. Input devices such as DVD, VCR or Camcorder are connected to the Video or S-Video terminal of the monitor using the S-Video cable.

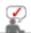

The S-Video cable is optional.

2. Connect the Audio (R) and Audio (L) terminals of a DVD, VCR or Camcorders to the monitor's R and L audio input terminals using audio cables.

- 3. Then, start the DVD, VCR or Camcorders with a DVD disc or tape inserted.
- 4. Select AV or S-Video using the SOURCE button.

#### 1-2. Connecting EXT(RGB) - It only applies to AV DEVICE that supports SCART.

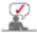

Connect to the DVD Devices input if the device has a EXT(RGB).

You can watch DVD simply by hooking up the DVD player with the monitor as long as the power is on

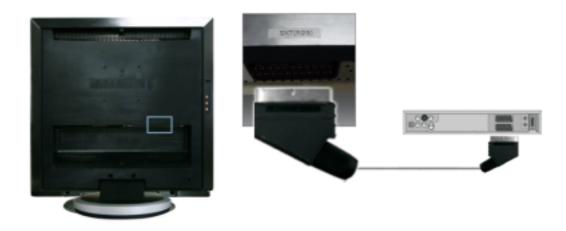

- 1. Connect the SCART cable to the DVD SCART connector.
- 2. Select Ext. by using the SOURCE button.

#### 2. Connecting TV

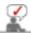

You may view television programs on the monitor if it is connected to an antenna or a CATV cable without installing any separate TV reception hardware or software on your computer.

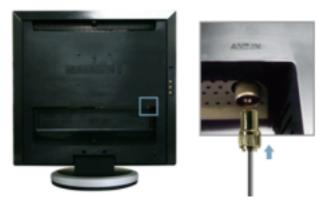

- Connect the CATV or antenna coaxial cable to the antenna terminal on the rear of the monitor. You need to use a coaxial antenna cable.
  - When using an interior antenna terminal: Check the antenna terminal on the wall first and connect the antenna cable.
  - When using an outdoor antenna:
    If you are using an outdoor antenna, use a professional for installation if possible.
  - To connect the RF cable to the antenna input terminal: Keep the copper wire portion of the RF cable straight.
- 2. Turn on the monitor.
- 3. Select TV by using **SOURCE** button among the external signal adjustment buttons.
- 4. Select a desired TV channel after channel search.

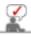

#### Is weak signal causing poor reception?

Purchase and install a signal amplifier for better reception.

# 3. Connecting Headphone

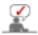

You may connect your headphones to the monitor.

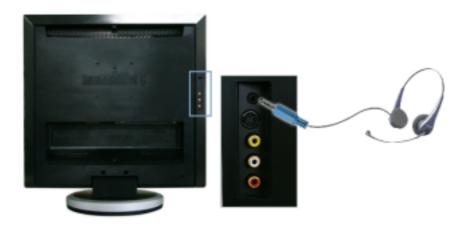

1. Connect your headphones to the Headphone connection terminal.

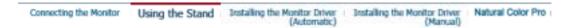

# Using the Stand

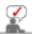

This monitor supports various types of VESA-standard bases. You need to either fold or remove the base in use to install a VESA base.

### 1. Folding the Base

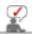

The monitor may be reclined 0 to 23 degrees.

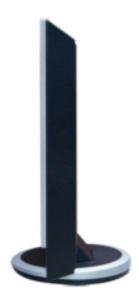

# 2. Attaching the Base

This monitor accepts a 75 mm x 75 mm VESA-compliant mounting interface pad.

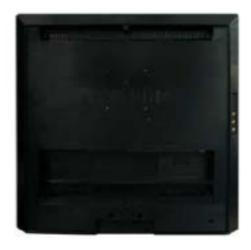

#### A. Monitor

- B. Mounting interface pad (sold separately)
- 1. Turn off your monitor and unplug its power cord.
- 2. Lay the LCD monitor face-down on a flat surface with a cushion beneath it to protect the screen.
- 3. Fold the stand 90 degrees perfectly.
- 4. Align the mounting interface pad with the holes in the rear cover mounting pad and secure it with four screws that came with the arm-type base, wall mount hanger or other base.

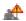

To mount the monitor on a wall, you should purchase the wall mounting kit that allows you to mount the monitor at least 10 cm away from the wall surface. Contact the nearest Samsung Service Center for more information

Samsung Electronics will not be responsible for damages caused by using a base other than those specified.

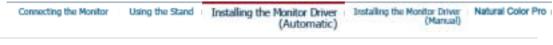

Installing the Monitor Driver (Automatic)

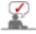

When prompted by the operating system for the monitor driver, insert the CD-ROM included with this monitor. Driver installation is slightly different from one operating system to another. Follow the directions appropriate for the operating system you have.

Prepare a blank disk and download the driver program file at the Internet web site shown below.

• Internet web site : http://www.samsung.com (Worldwide)

http://www.samsung.com/monitor (U.S.A)

http://www.sec.co.kr/monitor (Korea)

http://www.samsungmonitor.com.cn/ (China)

- 1. Insert the CD into the CD-ROM drive.
- 2. Click "Windows"
- 3. Choose your monitor model in the model list, then click the "OK" button.

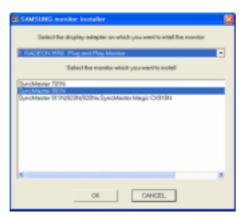

4. If you can see following message window, then click the "Continue Anyway" button. Then click the "OK" button. (Microsoft® Windows® XP/2000 Operating System)

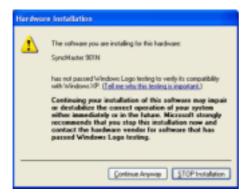

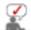

This monitor driver is under certified MS logo and this installation doesn't damage your system. The certified driver will be posted on Samsung Monitor homepage. http://www.samsung.com.

5. Monitor driver installation is completed.

Connecting the Monitor Using the Stand | Installing the Monitor Driver (Automatic) | Installing the Monitor Driver (Manual)

Windows XP | Windows 2000 | Windows Me | Windows NT | Linux

Installing the Monitor Driver (Manual)

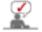

When prompted by the operating system for the monitor driver, insert the CD-ROM included with this monitor. Driver installation is slightly different from one operating system to another. Follow the directions appropriate for the operating system you have.

Prepare a blank disk and download the driver program file at the Internet web site shown below.

• Internet web site : http://www.samsung.com (Worldwide)

http://www.samsung.com/monitor (U.S.A) http://www.sec.co.kr/monitor (Korea)

http://www.samsungmonitor.com.cn/ (China)

- Microsoft<sup>®</sup> Windows<sup>®</sup> XP Operating System
  - 1. Insert the CD into the CD-ROM driver.
  - 2. Click "Start," click " Control Panel," and then click the "Appearance and Themes" icon.

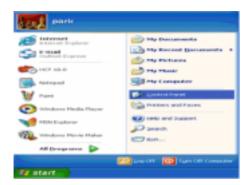

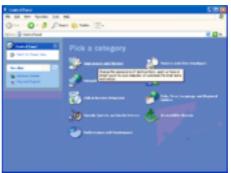

3. Click the "Display" icon and choose the "Setting" tab then click "Advanced."

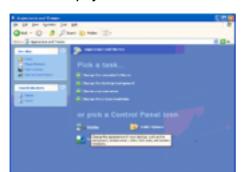

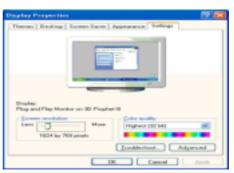

4. Click the "Properties" button on the "Monitor" tab and select "Driver" tab.

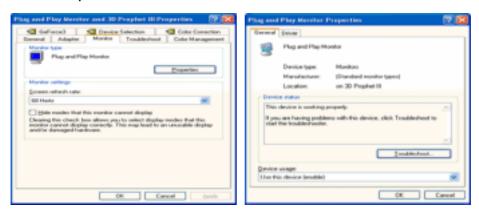

5. Click "Update Driver.." and select "Install from a list or.." then click "Next" button.

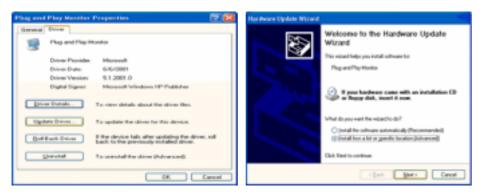

6. Select "Don't search ,I will.." then click "Next" and then click "Have disk".

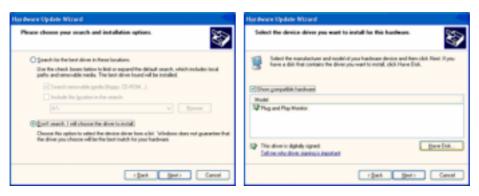

7. Click the "Browse" button then choose A:(D:\Driver) and choose your monitor model in the model list and click the "Next" button.

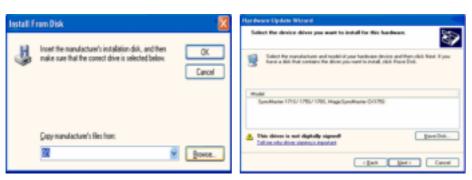

If you can see following message window, then click the "Continue Anyway" button. Then click "OK" button.

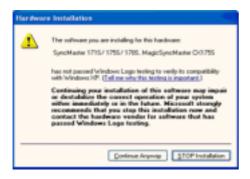

This monitor driver is under certified MS logo and this installation doesn't damage your system. The certified driver will be posted on Samsung Monitor homepage. http://www.samsung.com

9. Click the "Close" button then click "OK" button continually.

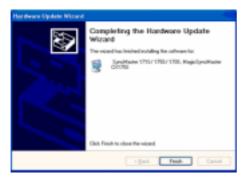

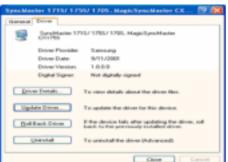

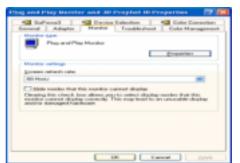

10. Monitor driver installation is completed.

# Microsoft<sup>®</sup> Windows<sup>®</sup> 2000 Operating System

- When you can see "Digital Signature Not Found" on your monitor, follow these steps.
  - 1. Choose the "OK" button on the "Insert disk" window.
  - 2. Click the "Browse" button on the "File Needed" window.
  - 3. Choose A:(D:\Driver) then click the "Open" button and then click " $\mathbf{OK}$ " button.

#### Mow to install

- 1. Click "Start," "Setting" and then "Control Panel."
- 2. Double click the "Display" icon.
- 3. Choose the "Settings" tab and then click "Advanced."
- 4. Choose "Monitor".
  - Case1: If the "Properties" button is inactive, it means your monitor is properly configured. Please stop installation
  - Case2: If the "Properties" button is active, click the "Properties" button then follow next steps continually.
- 5. Click "Driver" and then click "Update Driver" then click on the "Next" button.
- Choose "Display a list of the known drivers for this device so that I can choose a specific driver" then click "Next" and then click "Have disk".
- 7. Click the "Browse" button then choose A:(D:\Driver).
- 8. Click the "Open" button, then click "OK" button.
- 9. Choose your monitor model and click the "Next" button then click "Next" button.
- 10. Click the "Finish" button then the "Close" button.

If you can see the "Digital Signature Not Found" window then click the "Yes"button. And click the "Finish" button then the "Close" button.

# Microsoft<sup>®</sup> Windows<sup>®</sup> Millennium Operating System

- Click "Start," "Setting," and then "Control Panel." Double click the "Display" icon.
- 3. Select the "Settings" tab and click the "Advanced Properties" button.
- Select the "Monitor" tab.
- 5. Click the "Change" button in the "Monitor Type" area.
- 6. Choose "Specify the location of the driver."
- Choose "Display a list of all the driver in a specific location" then click "Next" button.
- 8. Click the "Have Disk" button
- 9. Specify A:\(D:\driver) then click "OK" button.
- 10. Select "Show all devices" and choose the monitor that corresponds to the one you connected to your computer and click "OK".
- 11. Continue choosing "Close" button and "OK" button until you close the Display Properties dialogue

# Microsoft<sup>®</sup> Windows<sup>®</sup> NT Operating System

- 1. Click Start, Settings, Control Panel, and then double-click the Display icon.
- In the Display Registration Information window, click the Settings tab and then click All Display Modes
- 3. Select a mode that you wish to use (Resolution, Number of colors and Vertical frequency) and then click OK.
- 4. Click the Apply button if you see the screen working normally after clicking Test. If the screen is not normal, change to a different mode (lower mode of resolution, colors, or frequency).

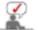

If there is no Mode at All Display Modes, select the level of resolution and vertical frequency by referring to the Preset Timing Modes in the user guide.

# Linux Operating System

To execute X-Window, you need to make the X86Config file, which is a type of system setting file.

- Press Enter at the first and the second screen after executing the X86Config file.
- The third screen is for setting your mouse.
- Set a mouse for your computer.
- The next screen is for selecting a keyboard.
- 5. Set a keyboard for your computer.
- The next screen is for setting your monitor.
- First of all, set a horizontal frequency for your monitor. (You can enter the frequency directly.)
- 8. Set a vertical frequency for your monitor. (You can enter the frequency directly.)
- 9. Enter the model name of your monitor. This information will not affect the actual execution of X-Window.
- 10. You have **finished** setting up your monitor.

**Execute** X-Window after setting other requested hardware.

Using the Stand | Installing the Monitor Driver Connecting the Monitor Installing the Monitor Driver Natural Color Pro (Automatic)

**Natural Color Pro** 

Natural Color Pro Software Program

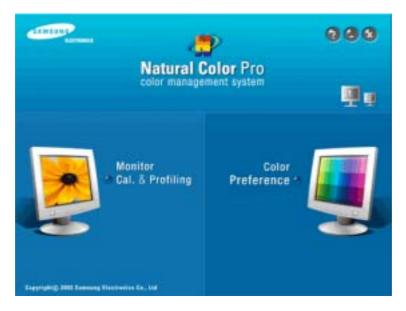

One of the recent problems in using a computer is that the color of the images printed out by a printer or other images scanned by a scanner or a digital camera are not the same as those shown on the monitor.

The Natural Color Pro S/W is the very solution for this problem. It is a color administration system developed by Samsung Electronics in association with Korea Electronics & Telecommunications Research Institute (ETRI).

This system is available only for Samsung monitors and makes the color of the images on the monitor the same as the printed or scanned images.

For more information, refer to Help (F1) in the software program.

#### How to install the Natural Color pro software

Insert the CD included with the Samsung monitor into the CD-ROM Drive. Then, the initial screen of the program Natural Color Pro will be executed. Click Natural Color Pro on the initial screen to install the Natural Color Pro software.

To install the program manually, insert the CD included with the Samsung monitor into the CD-ROM Drive, click the [Start] button of Windows and then select [Run...] button.

Enter D:\color\eng\setup.exe and then press the <Enter> key.

(If the drive where the CD is inserted is not D:\, enter the applicable drive.)

#### How to delete the Natural Color Pro software program

Select "Setting/Control Panel" on the "Start" menu and then double-click "Add/Delete a program". Select Natural Color Pro from the list and then click the "Add/Delete" button.

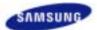

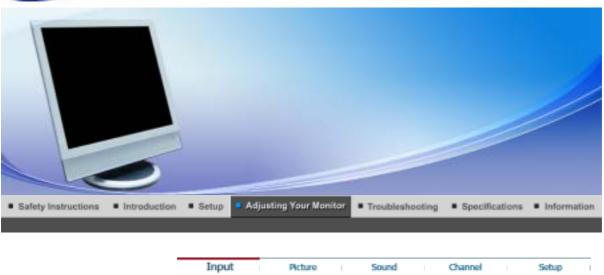

# Input

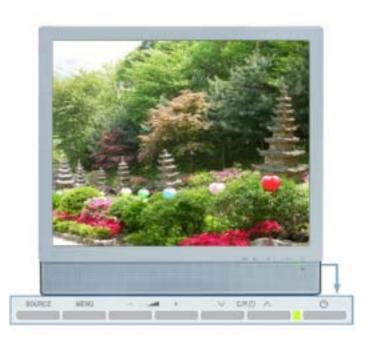

Available Mode P: PC T: TV E: Ext. AV S: S-Video

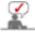

| OSD         | Description                                                                                                    | Play / Stop |
|-------------|----------------------------------------------------------------------------------------------------|-------------|
| Source List | Use to select PC, TV, or other external input sources connected to the Monitor. Use to select the screen of your choice The direct button on the remote control is the 'SOURCE' button.  1) PC 2) TV 3) Ext. 4) AV 5) S-Video | PTEAS       |
| Edit Name   | Name the input device connected to the input jacks to make your input source selection easier.                                                                                                    |             |

1) PC 2) Ext.

3) AV

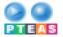

4) S-Video

Input Picture Sound Channel Setup

# **Picture**

PC Mode

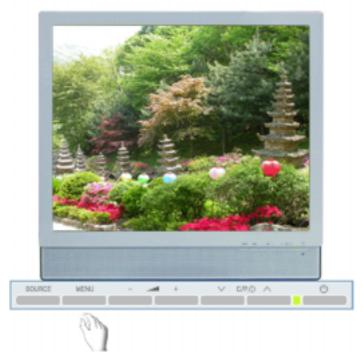

Available Mode

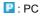

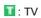

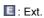

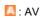

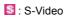

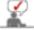

| OSD          | Description                                                                                                    | Play / Stop |
|--------------|----------------------------------------------------------------------------------------------------|-------------|
| MagicBright™ | MagicBright™ is a new feature providing the optimum viewing environment depending on the contents of the image you are watching. Currently four different modes are available: Text, Internet, Entertain and Custom. Each mode has its own pre-configured brightness value. You can easily select one of four settings by simply pressing the MagicBright™ control button.  - The direct button on the remote control is '♣♣' button.  1) Entertain : High Brightness For watching motion pictures such as a DVD or VCD.  2) Internet : Medium Brightness For working with a mixture of images such as the text with graphics added.  3) Text : Normal Brightness For documentations or works involving heavy text. |             |

|                    | Although the values are carefully chosen by our engineers, the pre-configured values may not be comfortable to your eyes depending on your taste.  If this is the case, adjust the Brightness and Contrast by using the OSD menu.                                                                                                    |                                            |
|--------------------|----------------------------------------------------------------------------------------------------|--------------------------------------------|
| Custom             | You can use the on-screen menus to change the contrast and brightness according to personal preference.  1) Contrast : Adjusts the Contrast.  2) Brightness : Adjusts the Brightness.                                                                                                    | P                                          |
| If you a           | adjust the picture by using Custom function, MagicBright will turn to the                                                                                                    | Custom mode.                               |
| Colour Tone        | The tone of the colour can be changed. The individual colour DTVs are also user adjustable.  1) Cool 2) Normal 3) Warm 4) Custom                                                                                                    | P                                          |
| Colour<br>Control  | Adjusts the individual R, G, B Colour Controls.  1) Red 2) Green 3) Blue                                                                                                    | P                                          |
| If you a           | adjust picture by using Colour Control function, Colour Tone will turn to                                                                                                    | the Custom mode.                           |
| Image Lock         | Image Lock is used to fine-tune and get the best image by removing noise that creates unstable images with jitter and shimmer. If satisfactory results are not obtained using the Fine adjustment, use the Coarse adjustment and then use Fine again.  1) Coarse  : Removes noise such as vertical stripes. Coarse adjustment may move the screen image area. You may relocate it to the center using the Horizontal Control menu.  2) Fine  : Removes noise such as horizontal stripes. If the noise persists even after Fine tuning, repeat it after adjusting the frequency (clock speed).  3) Sharpness : Adjusts the picture sharpness.  4) Position : Adjusts the screen location horizontally and vertically. | 1) Coarse 2) Fine 3) Sharpness 4) Position |
| Auto<br>Adjustment | The values of Fine, Coarse, Position are adjusted automatically. By changing the resolution in the control panel, auto function is performed.  - The direct button on the remote control is the 'AUTO/PRE-CH' button.                                                                                                    | <b>9</b>                                   |

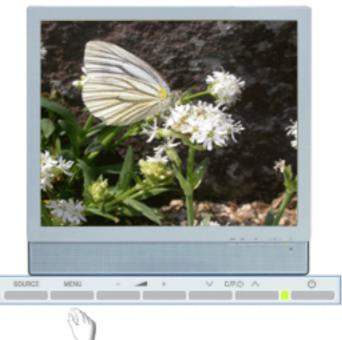

Available Mode

₽ : PC

**Ⅲ** : TV

■: Ext.

🔼 : AV

🖺 : S-Video

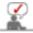

| OSD         | Description                                                                                                    | Play / Stop |
|-------------|----------------------------------------------------------------------------------------------------|-------------|
| Mode        | The Monitor has four automatic picture settings ("Dynamic", "Standard", "Movie", and "Custom") that are preset at the factory. You can activate either Dynamic, Standard, Movie, or Custom. You can select "Custom" which automatically recalls your personalized picture settings.  - The direct button on the remote control is the 'P.MODE' button.  1) Dynamic 2) Standard 3) Movie 4) Custom                                                                                                    | TEAS        |
| Custom      | You can use the on-screen menus to change the contrast and brightness according to personal preference.  1) Contrast  : Adjusts the contrast.  2) Brightness  : Adjusts the brightness.  3) Sharpness  : Adjusts the picture sharpness.  4) Colour  : Adjusts the picture colour.  The Tint is connected by switching to NTSC from PAL broadcasting and is displayed on the menu while watching. But it is not displayed when watching a general PAL broadcast.  For more information, see Broadcasting system by Country. | TEAS        |
| Colour Tone | The tone of the colour can be changed. The individual colour components are also user adjustable.  1) Cool2 2) Cool1 3) Normal 4) Warm1 5) Warm2                                                                                                    | TEAS        |

# Sound

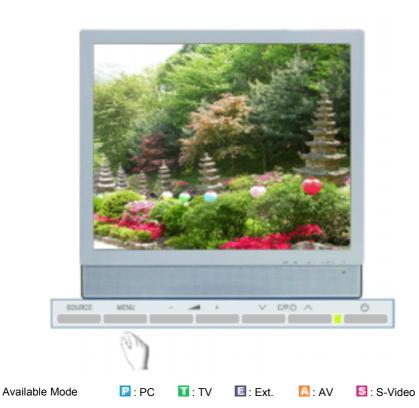

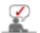

| OSD            | Description                                                                                                    | Play / Stop |
|----------------|----------------------------------------------------------------------------------------------------|-------------|
| Mode           | The Monitor has a built-in high fidelity stereo amplifier.  1) Standard  : Choose Standard for the standard factory settings.  2) Music  : Choose Music when watching music videos or concerts.  3) Movie  : Choose Movie when viewing movies.  4) Speech  : Choose Speech when watching a show that is mostly dialogue (i.e., news).  5) Custom  : Choose Custom if you want to adjust the settings according to personal preference. | PTEAS       |
| Custom         | The sound settings can be adjusted to suit your personal preference.  1) Bass : Emphasize low frequency audio.  2) Treble : Emphasize high frequency audio.  3) Balance : Allows you to adjust the sound balance between the left and right speakers.  You can hear the sound even when the sound value is set to 0.                                                                                                    | PTEAS       |
| Auto<br>Volume | Reduces the differences in volume level among broadcasters.  Off On                                                                                                    | PTEAS       |

# Channel

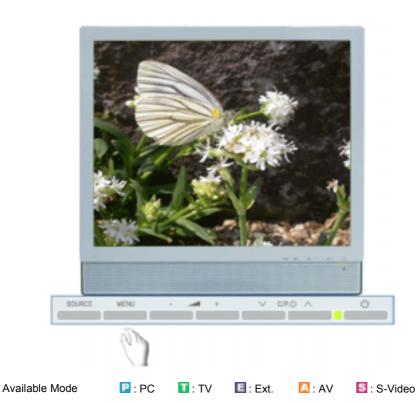

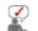

| OSD             | Description                                                                                                    | Play / Stop |
|-----------------|----------------------------------------------------------------------------------------------------|-------------|
| Country         | Select the country in which the product is being used before you use the Auto Store feature. If you do not see your country in the list, select Others.  1) Belgium 7) Sweden 2) France 8) Switzerland 3) Germany 9) UK 4) Italy 10) Others 5) Netherlands 11) CIS 6) Spain 12) E. Europe                                                                                                    |             |
| Auto<br>Store   | You can scan the frequency ranges available on your television in your area and store all the channels found automatically.                                                                                                    |             |
| Manual<br>Store | You can scan the frequency ranges available on your television in your area and store all the channels found manually.  1) Programme: Inputting the appropriate program number on the screen.  2) Colour System: Adjusts repeatedly until the colour is of the best quality.  (Auto <-> PAL <-> SECAM <-> NTSC4.43 )  3) Sound System: Adjusts repeatedly until the sound is of the best quality.  (BG <-> DK <-> I <-> L)  4) Channel: Choosing the air channel through the adjustment of up/down under the current frequency.  5) Search: The tuner scans the frequency range until the first channel or the channel that you selected is received on your screen.  6) Store: It's used to restore the number user inputs. |             |
| Channel         | 1) Channel Manager: You can add or delete a channel so only channels                                                                                                    |             |

| Manager   | you want are displayed.  2) Child Lock: Protects children from viewing inappropriate programs by blocking certain broadcast or video programs.  The Child Lock feature can be selected only from the remote.                |  |
|-----------|----------------------------------------------------------------------------------------------------|--|
| Sort      | It's used to exchange the numbers of two channels.                                                                                                    |  |
| Name      | If channel name information is broadcast when you store the channels either manually or automatically, the names are assigned to the channels directly. You can however change these names or assign new names as required. |  |
| Fine Tune | Due to weak signals or an incorrect antenna configuration, some of the channels may not be tuned correctly.                                                                                                    |  |

| Input | Picture | Sound | Channel | Setup |
|-------|---------|-------|---------|-------|

# Setup

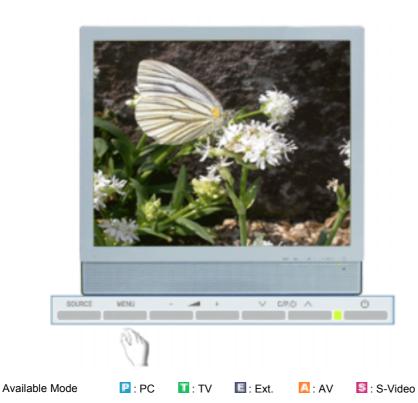

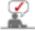

| OSD         | Description                                                      | Play / Stop                                                         |       |
|-------------|------------------------------------------------------------------|---------------------------------------------------------------------|-------|
| Language    | You can choose one of 8 langua                                   |                                                                     |       |
|             | 1) English                                                       | 2) Deutsch (German)                                                 |       |
|             | <ol><li>Français (French)</li></ol>                              | 4) Español (Spanish)                                                |       |
|             | 5) Italiano (Italian)                                            | 6) Svenska (Swedish)                                                | 00    |
|             | 7) Português (Fortuguese)                                        | 8) Русский (Runsian)                                                | PTEAS |
|             | Note: The language chosen a lt has no effect on any softwar      | affects only the language of the OSD.<br>e running on the computer. |       |
| Sleep Timer | Turns the monitor off after a pre-<br>1) Off 2) 30 3) 60 4) 90 5 | PTEAS                                                               |       |

|              | - The direct button on the remote control is the 'SLEEP' button.                                                                                                    |                 |
|--------------|----------------------------------------------------------------------------------------------------|-----------------|
| Transparency | Changes the opaqueness of the background of the OSD.  1) High 2) Medium 3) Low 4) Opaque                                                                                                    | PTEAS           |
| Blue Screen  | If no signal is being received or the signal is very weak, a blue screen automatically replaces the noisy picture background. If you wish to continue viewing the poor picture, you must set the "Blue screen" mode to "Off".  Off On | TEAS            |
| Reset        | Picture parameters are replaced with the factory default values.                                                                                                    | 1) Image Reset  |
|              | 1) Image Reset 2) Colour Reset                                                                                                    | 2) Colour Reset |

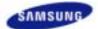

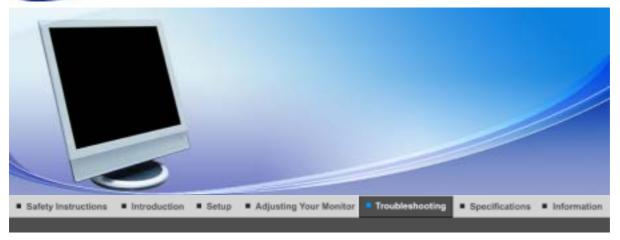

Self-Test Feature Check Check List Q & A

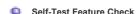

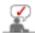

Check the following items yourself before calling for service. Contact the service center for problems that you cannot solve by yourself.

Self-Test Feature Check | Not Optimum Mode | Display Adapter Driver Maintenance and Cleaning | Symptoms & Recommended Actions

#### 1. Self-Test Feature Check

Your monitor provides a self test feature that allows you to check whether your monitor is functioning properly.

- 1. Turn off both your computer and the monitor.
- 2. Unplug the video cable from the back of the computer.
- 3. Turn on the monitor.

The figure shown below ("Check Signal Cable") appears on a black background when the monitor is in its normal working condition though it does not sense any video signal: While in the Self-Test mode, the LED power indicator remains green and the figure moves around on the screen.

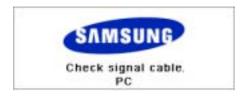

Failure of any of the boxes to appear indicates a problem with your monitor. This box also appears during normal operation if the video cable becomes disconnected or damaged.

4. Turn off your monitor and reconnect the video cable; then turn on both your computer and the monitor.

If your monitor screen remains blank after using the previous procedure, check your video controller and computer system; your monitor is functioning properly.

# 2. Not Optimum Mode

- When the vertical frequency is between 76 and 85Hz or the resolution is UXGA (1600x1200), the following message is displayed.
  - This notifies you that the screen can be viewed for a minute. Thereafter, you cannot view the screen any longer and are required to switch to optimal mode.
- 2. When the vertical frequency is more than 86Hz, nothing appears on the screen but the following message. In this case, reboot the system in safe mode and change the display settings.

Not Optimum Mode

Recommended Mode 1280x1024 70Hz

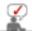

Refer to Specifications > Preset Timing Modes for the resolutions or frequencies that are supported by the monitor.

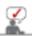

Contact the computer dealer or manufacturer for information on safe mode booting.

#### 3. Display Adapter Driver

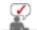

Display adapter refers to the computer video card driver.

If the adapter is not properly set, you cannot adjust resolution, frequency or color and you cannot install the monitor driver.

1. Checking Adapter Driver

Click Start → Settings → Control Panel → Display → Settings → Advanced → Adapter.

If "Default" or a wrong product model is indicated, it means that the adapter driver is not properly installed. Install the adapter driver again according to the information provided by the computer or video card manufacturers.

#### 2. Installing Adapter Driver

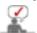

The instructions given below are for general circumstances. For specific issues, contact the relevant computer or video card manufacturers.

- 1) Click Start Settings Control Panel Display Settings Advanced Adapter Update Driver Next Display a list of the known drivers for this device so that I can choose a specific driver Next Have Disk (Insert Video Card Driver diskette) OK Next Next Finish.
- In case you have Adapter Driver Setup file on your computer: Run Setup.exe or Install.exe, which is found in the Adapter Driver Setup file.

#### 4. Maintenance and Cleaning

Maintaining the Monitor Case.
 Clean with a soft cloth after disconnecting the power cord.

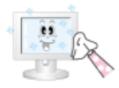

- Do not use benzene, thinner or other flammable substances, or a wet cloth.
- Maintaining the Flat Panel Display Screen. Clean with a soft cloth (cotton flannel) smoothly.

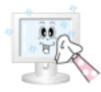

- Never use acetone, benzene or thinner.
   (They may cause flaws or deformation of the screen surface.)
- We recommend a Samsung cleansing agent is used to prevent damage to the screen.
- The user will be required to pay costs and related expenses for repair of damages caused by the user.

#### 5. Symptoms and Recommended Actions

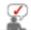

A monitor recreates visual signals received from the computer. Therefore, if there is trouble with the computer or the video card, this can cause the monitor to become blank, have poor coloring, noise, unavailable video mode, etc. In this case, first check the source of the problem, and then contact the service center or your dealer.

- 1. Check if the power cord and the video cables are properly connected to the computer.
- Check if the computer beeps more than 3 times when booting. (If it does, ask the service center to check the main board of the computer.)
- If you installed a new video card or if you assembled the PC, check if you installed the adapter(video) driver and the monitor driver.

- 4. Check if the scanning ratio of the video screen is set to between 60Hz. (The screen refresh rate must be set within in a range of 56~75Hz.)
- 5. If you have problems in installing the adapter (video) driver, boot the computer in Safe Mode, remove the Display Adapter at the "Control Panel, System, Device Administrator" and then reboot the computer to reinstall the adapter (video) driver.

Self-Test Feature Check

Check List

O & A

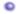

Check List

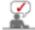

The following table lists possible problems and their solutions. Before calling for assistance, check the information in this section to see if you can remedy any problems yourself. If you do need assistance, please call the phone number on the Information section or contact your dealer.

Installation | Screen | Audio | Remote Control

#### 1. Problems related to Installation

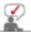

Problems related to the monitor installation and their solutions are listed.

|    | Problems                                      | Solutions                                                                                                    |  |  |
|----|-----------------------------------------------|----------------------------------------------------------------------------------------------------|--|--|
| PC | It appears the PC does not function normally. | Check if the Display Adapter Driver (VGA Driver) is properly installed. (Refer to Installing Driver)                                                                                                   |  |  |
|    | The monitor screen flickers.                  | Check if the signal cable between the computer and<br>the monitor is securely connected and tightened.<br>(Refer to Connecting to a Computer)                                                          |  |  |
| TV | TV screen is blurred or shows noise signals.  | Check if the TV antenna connector is securely connected to the external antenna. (Refer to Connecting TV)                                                                                              |  |  |
|    | TV signal is not received                     | Check "Channel system" and make sure you choose the correct channel system. (Refer to the Channel System) Select "Auto Store" to configure the channel system automatically. (Refer to the Auto Store) |  |  |

#### 2. Problems related to Screen

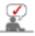

Problems related to the monitor screen and their solutions are listed.

| Problems                                   | Solutions                                                                                                    |
|--------------------------------------------|----------------------------------------------------------------------------------------------------|
| Screen is blank and power indicator is off | Ensure that the power cord is firmly connected and the LCD monitor is on.     (Refer to Connecting the Monitor)                                                                                                    |
| "Check Signal Cable" message               | Ensure that the signal cable is firmly connected to the PC or video sources.     (Refer to Connecting the Monitor)     Ensure that the PC or video sources are turned on.                                          |
| "Not Optimum Mode" message                 | Check the maximum resolution and the frequency of the video adapter. Compare these values with the data in the Preset Timing Modes chart.                                                                          |
| Picture rolls vertically.                  | Check if the signal cable is securely connected. Connect it again securely. (Refer to Connecting to a Computer)                                                                                                    |
| Image is not clear. Picture is blurred.    | <ul> <li>Run frequency Coarse and Fine tuning.</li> <li>Turn on again after removing all accessories<br/>(video extension cable, etc.)</li> <li>Set resolution and frequency to the recommended ranges.</li> </ul> |

| Picture image is unstable and vibrates.     | Check if the resolution and frequency set for the computer video card falls in the range supported by the monitor. If not, reset them referring to the current Information under                                                     |
|---------------------------------------------|----------------------------------------------------------------------------------------------------|
| Ghost images are shown in the picture.      | the monitor menu and Preset Timing Modes.                                                                                                    |
| The image is too light or too dark          | Adjust the brightness and contrast. (Refer to the Brightness, Contrast)                                                                                                    |
| Screen color is inconsistent.               | Adjust color using Colour Control under OSD color adjustment menu.                                                                                                    |
| Color image is distorted with dark shadows. | agasanon mona.                                                                                                    |
| White color is poor.                        |                                                                                                    |
| Power Indicator blinks green.               | The monitor is using its power management system. Press any key on the keyboard                                                                                                    |
| The screen is blank and it is blinking.     | <ul> <li>If you see the "TEST GOOD" message on the screen when<br/>you press the MENU button, check the cable connection<br/>between the monitor and the computer to ensure that the<br/>connector is properly connected.</li> </ul> |

#### 3. Problems related to Audio

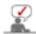

Problems related to audio signals and their solutions are listed below.

| Problems                                     | Ensure that the audio cable is firmly connected to both the audio-in port on your monitor and the audio-out port on your sound card.  (Refer to the Connecting the Monitor)  Check the volume level.  (Refer to the Volume) |  |  |
|----------------------------------------------|----------------------------------------------------------------------------------------------------|--|--|
| No sound                                     |                                                                                                    |  |  |
| The sound level is too low.                  | Check the volume level. (Refer to the Volume) If the volume is still too low after turning the control to its maximum, check the volume control on the computer sound card or software program.                             |  |  |
| Sound is too high pitched or too low pitched | Adjust the Treble and Bass to appropriate level.                                                                                                    |  |  |

## 4. Problems related to Remote Control

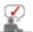

Problems related to the remote control and their solutions are listed.

| Problems                                   | Items to check                                                                                                    |  |  |
|--------------------------------------------|----------------------------------------------------------------------------------------------------|--|--|
| The remote control buttons do not respond. | <ul> <li>Check the battery polarities (+/-).</li> <li>Check if the batteries have been exhausted.</li> <li>Check if the power is on.</li> <li>Check if the power cord is securely connected.</li> <li>Check if a special fluorescent or neon lamp is on in the vicinity.</li> </ul> |  |  |

Self-Test Feature Check

Check List

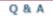

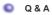

Question

Answer

How can I change the frequency? The frequency can be changed by reconfiguring the video card.

Note that video card support can vary, depending on the version of the driver used. (Refer to the computer or the video card manual for details.)

#### How can I adjust the resolution?

- Windows XP :
  - Set the resolution in the Control Panel→Appearance and Themes→Display→Settings.
- Windows ME/2000 :
  - Set the resolution in the Control Panel→Display→Settings.
  - \* Contact the video card manufacturer for details.

# How can I set the Power Saving function?

- · Windows XP :
  - Set the resolution in the Control Panel→Appearance and Themes→Display→Screen Saver .
  - Set the function in the BIOS-SETUP of the computer. (Refer to Windows/Computer Manual).
- Windows ME/2000 :
- Set the resolution in the Control Panel→Display→Screen Saver. Set the function in the BIOS-SETUP of the computer. (Refer to Windows/Computer Manual).

# How can I clean the outer case/LCD Panel?

Disconnect the power cord and then clean the monitor with a soft cloth, using either a cleaning solution or plain water.

Do not leave any detergent or scratches on the case. Do not let any water enter the monitor.

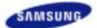

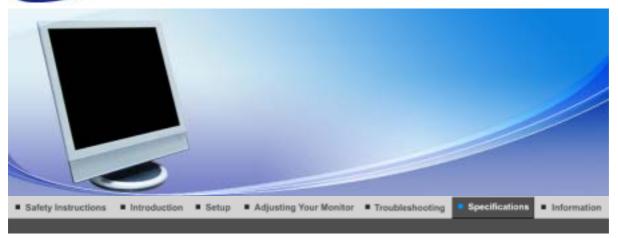

General PowerSaver Preset Timing Modes

General

General

Model Name SyncMaster 741MP

**LCD Panel** 

Size 17.0 inch diagonal (43 cm)

Display area 337.92 mm (H) x 270.336 mm (V)

Pixel Pitch 0.264 mm (H) x 0.264 mm (V)

Type a-si TFT active matrix

Synchronization

Horizontal  $31 \sim 81 \text{ kHz}$ Vertical  $56 \sim 75 \text{ Hz}$ 

**Display Color** 

16.2 M

Resolution

Optimum resolution SXGA 1280 x 1024 @ 60 Hz

Maximum resolution SXGA 1280 x 1024 @ 75 Hz

Input Signal, Terminated

RGB Analog, Compliant Digital RGB 0.7 Vp-p  $\pm$  5%,TTL level (V high  $\geq$  2.0V, V low  $\leq$  0.8V)

**Maximum Pixel Clock** 

135 MHz

**Power Supply** 

AC 100-240~ VAC (± 10%),60 / 50Hz ± 3 Hz

Signal Cable

15pin-to-15pin D-sub cable, Detachable, 1.8m

**Power Consumption** 

Less than 49 W

**Power Saving** 

Less than 1 W

**Dimensions Without Stand** 

380 x 53 x 363.5 mm / 15.0 x 2.1 x 14.3 inch

Dimensions (WxDxH)/ Weight

380 x 53 x 394.2 mm / 15.0 x 2.1 x 15.5 inch / 4.0 kg / 8.8 lbs

**VESA Mounting Interface** 

75 mm x 75 mm (for use with Specialty(Arm) Mounting hardware.)

**Environmental considerations** 

Operating Temperature: 50°F to 104°F(10°C to 40°C)

Humidity: 10% to 80%, Non-condensing

Storage Temperature: -4°F to 113°F (-20°C to 45°C)

Humidity: 5% to 95%, Non-condensing

Plug and Play Capability

This monitor can be installed on any Plug & Play compatible system. The interaction of the monitor and the computer systems will provide the best operating conditions and monitor settings. In most cases, the monitor installation will proceed automatically, unless the user wishes to select alternate settings.

**Dot Acceptable** 

TFT LCD panel manufactured by using advanced semiconductor technology with precision of 1ppm(one millionth) above is used for this product. But the pixels of RED, GREEN, BLUE and WHITE color seem to be bright sometimes or some of black pixels could be seen. This is not from bad quality and you can use it without uneasiness.

• For example, the number of TFT LCD sub pixels contained in this product are 3,932,160.

Note: Design and specifications are subject to change without prior notice.

Class B Equipment (Information Communication equipment for residential use)

This product complies with the Electromagnetic Compatibility Directives for residential use and can be used in all areas including common residential areas. (Class B equipment emits less electromagnetic waves than Class A equipment.)

General PowerSaver Preset Timing Modes

0

PowerSaver

This monitor has a built-in power management system called PowerSaver. This system saves energy by switching your monitor into a low-power mode when it has not been used for a certain amount of time. The monitor automatically returns to normal operation when you press a key on the keyboard. For energy conservation, turn your monitor OFF when it is not needed, or when leaving it unattended for long periods. The PowerSaver system operates with a VESA DPMS compliant video card installed in your computer. Use the software utility installed on your computer to set up this feature.

| State             | Normal Operation | Power saving mode | Power off<br>(Power Button)<br>EPA/ENERGY 2000 |
|-------------------|------------------|-------------------|------------------------------------------------|
| Power Indicator   | Green            | Green Blinking    | Black                                          |
| Power Consumption | Less than 49 W   | Less than 1 W     | Less than 1 W                                  |

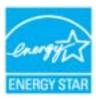

This monitor is EPA ENERGY STAR® compliant and ENERGY2000 compliant when used with a computer equipped with VESA DPMS functionality.

As an ENERGY STAR® Partner, SAMSUNG has determined that this product meets the ENERGY STAR® guidelines for energy efficiency.

If the signal transferred from the computer is the same as the following Preset Timing Modes, the screen will be adjusted automatically. However, if the signal differs, the screen may go blank while the power LED is on. Refer to the video card manual and adjust the screen as follows.

**Table 1. Preset Timing Modes** 

| Display Mode      | Horizontal<br>Frequency<br>(kHz) | Vertical<br>Frequency<br>(Hz) | Pixel Clock<br>(MHz) | Sync Polarity<br>(H/V) |
|-------------------|----------------------------------|-------------------------------|----------------------|------------------------|
| IBM, 640 x 350    | 31.469                           | 70.086                        | 25.175               | +/-                    |
| IBM, 640 x 480    | 31.469                           | 59.940                        | 25.175               | -/-                    |
| IBM, 720 x 400    | 31.469                           | 70.087                        | 28.322               | -/+                    |
| MAC, 640 x 480    | 35.000                           | 66.667                        | 30.240               | -/-                    |
| MAC, 832 x 624    | 49.726                           | 74.551                        | 57.284               | -/-                    |
| MAC, 1152 x 870   | 68.681                           | 75.062                        | 100.000              | -/-                    |
| VESA, 640 x 480   | 37.861                           | 72.809                        | 31.500               | -/-                    |
| VESA, 640 x 480   | 37.500                           | 75.000                        | 31.500               | -/-                    |
| VESA, 800 x 600   | 35.156                           | 56.250                        | 36.000               | -/-                    |
| VESA, 800 x 600   | 37.879                           | 60.317                        | 40.000               | +/+                    |
| VESA, 800 x 600   | 48.077                           | 72.188                        | 50.000               | +/+                    |
| VESA, 800 x 600   | 46.875                           | 75.000                        | 49.500               | +/+                    |
| VESA, 1024 x 768  | 48.363                           | 60.004                        | 65.000               | -/-                    |
| VESA, 1024 x 768  | 56.476                           | 70.069                        | 75.000               | -/-                    |
| VESA, 1024 x 768  | 60.023                           | 75.029                        | 78.750               | +/+                    |
| VESA, 1152 x 864  | 67.500                           | 75.000                        | 108.000              | +/+                    |
| VESA, 1280 x 1024 | 63.981                           | 60.020                        | 108.00               | +/+                    |
| VESA, 1280 x 1024 | 79.976                           | 75.025                        | 135.00               | +/+                    |

Table 2. Broadcasting Systems
Note : According to broadcasting type in each country, you may not be able to select one.

| Broadcasting<br>Systems |                 |         | NTSC                                                                      |       |       |
|-------------------------|-----------------|---------|---------------------------------------------------------------------------|-------|-------|
| Systems                 |                 |         | NTSC -M                                                                   |       |       |
| Countries               |                 |         | U.S.A<br>South Korea<br>Japan<br>Ecuador<br>Mexico<br>Guatemala<br>Canada |       |       |
| Broadcasting            |                 |         | PAL                                                                       |       |       |
| Systems                 | PAL-B/G         | PAL-D/K | PAL-I                                                                     | PAL-N | PAL-M |
|                         | Italy<br>Sweden |         |                                                                           |       |       |

| Countries               | Germany Norway Spain Israel Denmark Portugal Netherlands Austria Singapore Indonesia Australia | China<br>North Korea<br>Rumania | Ireland<br>England<br>South Africa<br>Hongkong | Argentina<br>Uruguay<br>Paraguay | Brazil  |
|-------------------------|------------------------------------------------------------------------------------------------|---------------------------------|------------------------------------------------|----------------------------------|---------|
| Broadcasting<br>Systems |                                                                                                |                                 | SECAM                                          |                                  |         |
| •                       | SECAM-B                                                                                        | SECAM-I                         | D SE                                           | CAM-K <sub>1</sub>               | SECAM-L |
| Countries               | Iran<br>Iraq<br>Saudi arabia<br>Syria<br>Lebanon<br>Egypt                                      |                                 | Russia<br>Hungary<br>Bulgaria<br>Poland        |                                  | France  |

#### **Horizontal Frequency**

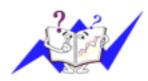

The time to scan one line connecting the right edge to the left edge of the screen horizontally is called the Horizontal Cycle and the inverse number of the Horizontal Cycle is called the Horizontal Frequency. Unit: kHz

#### **Vertical Frequency**

Like a fluorescent lamp, the screen has to repeat the same image many times per second to display an image to the user. The frequency of this repetition is called the Vertical Frequency or Refresh Rate. Unit: Hz

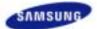

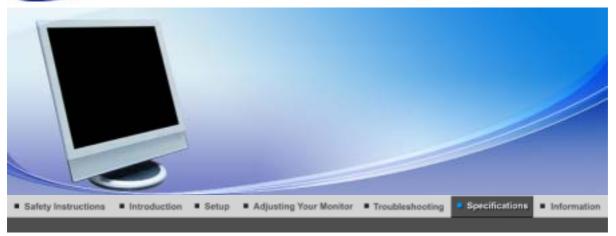

Preset Timing Modes General PowerSaver

General

General

Model Name SyncMaster 941MP

**LCD Panel** 

Size 19.0 inch diagonal (48 cm)

Display area 376.32 mm (H) x 301.056 mm (V)

Pixel Pitch 0.294 mm (H) x 0.294 mm (V)

a-si TFT active matrix Type

Synchronization

Horizontal 31 ~ 81 kHz Vertical 56 ~ 75 Hz

**Display Color** 

16.7 M

Resolution

SXGA 1280 x 1024 @ 60 Hz Optimum resolution Maximum resolution SXGA 1280 x 1024 @ 75 Hz

Input Signal, Terminated

RGB Analog, Compliant Digital RGB 0.7 Vp-p  $\pm$  5%,TTL level (V high  $\geq$  2.0V, V low  $\leq$  0.8V)

**Maximum Pixel Clock** 

135 MHz

**Power Supply** 

AC 100-240~ VAC (± 10%),60 / 50Hz ± 3 Hz

Signal Cable

15pin-to-15pin D-sub cable, Detachable, 1.8m

**Power Consumption** 

Less than 49 W

**Power Saving** 

Less than 1 W

**Dimensions Without Stand** 

420 x 53.7 x 400 mm / 16.5 x 2.1 x 15.7 inch

Dimensions (WxDxH)/ Weight

420 x 217 x 433 mm / 16.5 x 8.5 x 17.0 inch / 5.1 kg / 11.2 lbs

**VESA Mounting Interface** 

75 mm x 75 mm (for use with Specialty(Arm) Mounting hardware.)

**Environmental considerations** 

Operating Temperature: 50°F to 104°F(10°C to 40°C)

Humidity: 10% to 80%, Non-condensing

Storage Temperature: -4°F to 113°F (-20°C to 45°C)

Humidity: 5% to 95%, Non-condensing

Plug and Play Capability

This monitor can be installed on any Plug & Play compatible system. The interaction of the monitor and the computer systems will provide the best operating conditions and monitor settings. In most cases, the monitor installation will proceed automatically, unless the user wishes to select alternate settings.

**Dot Acceptable** 

TFT LCD panel manufactured by using advanced semiconductor technology with precision of 1ppm(one millionth) above is used for this product. But the pixels of RED, GREEN, BLUE and WHITE color seem to be bright sometimes or some of black pixels could be seen. This is not from bad quality and you can use it without uneasiness.

• For example, the number of TFT LCD sub pixels contained in this product are 3,932,160.

Note: Design and specifications are subject to change without prior notice.

Class B Equipment (Information Communication equipment for residential use)

This product complies with the Electromagnetic Compatibility Directives for residential use and can be used in all areas including common residential areas. (Class B equipment emits less electromagnetic waves than Class A equipment.)

General PowerSaver Preset Timing Modes

0

PowerSaver

This monitor has a built-in power management system called PowerSaver. This system saves energy by switching your monitor into a low-power mode when it has not been used for a certain amount of time. The monitor automatically returns to normal operation when you press a key on the keyboard. For energy conservation, turn your monitor OFF when it is not needed, or when leaving it unattended for long periods. The PowerSaver system operates with a VESA DPMS compliant video card installed in your computer. Use the software utility installed on your computer to set up this feature.

| State             | Normal Operation | Power saving mode | Power off<br>(Power Button)<br>EPA/ENERGY 2000 |
|-------------------|------------------|-------------------|------------------------------------------------|
| Power Indicator   | Green            | Green Blinking    | Black                                          |
| Power Consumption | Less than 49 W   | Less than 1 W     | Less than 1 W                                  |

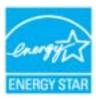

This monitor is EPA ENERGY STAR® compliant and ENERGY2000 compliant when used with a computer equipped with VESA DPMS functionality.

As an ENERGY STAR® Partner, SAMSUNG has determined that this product meets the ENERGY STAR® guidelines for energy efficiency.

If the signal transferred from the computer is the same as the following Preset Timing Modes, the screen will be adjusted automatically. However, if the signal differs, the screen may go blank while the power LED is on. Refer to the video card manual and adjust the screen as follows.

**Table 1. Preset Timing Modes** 

| Display Mode      | Horizontal<br>Frequency<br>(kHz) | Vertical<br>Frequency<br>(Hz) | Pixel Clock<br>(MHz) | Sync Polarity<br>(H/V) |
|-------------------|----------------------------------|-------------------------------|----------------------|------------------------|
| IBM, 640 x 350    | 31.469                           | 70.086                        | 25.175               | +/-                    |
| IBM, 640 x 480    | 31.469                           | 59.940                        | 25.175               | -/-                    |
| IBM, 720 x 400    | 31.469                           | 70.087                        | 28.322               | -/+                    |
| MAC, 640 x 480    | 35.000                           | 66.667                        | 30.240               | -/-                    |
| MAC, 832 x 624    | 49.726                           | 74.551                        | 57.284               | -/-                    |
| MAC, 1152 x 870   | 68.681                           | 75.062                        | 100.000              | -/-                    |
| VESA, 640 x 480   | 37.861                           | 72.809                        | 31.500               | -/-                    |
| VESA, 640 x 480   | 37.500                           | 75.000                        | 31.500               | -/-                    |
| VESA, 800 x 600   | 35.156                           | 56.250                        | 36.000               | -/-                    |
| VESA, 800 x 600   | 37.879                           | 60.317                        | 40.000               | +/+                    |
| VESA, 800 x 600   | 48.077                           | 72.188                        | 50.000               | +/+                    |
| VESA, 800 x 600   | 46.875                           | 75.000                        | 49.500               | +/+                    |
| VESA, 1024 x 768  | 48.363                           | 60.004                        | 65.000               | -/-                    |
| VESA, 1024 x 768  | 56.476                           | 70.069                        | 75.000               | -/-                    |
| VESA, 1024 x 768  | 60.023                           | 75.029                        | 78.750               | +/+                    |
| VESA, 1152 x 864  | 67.500                           | 75.000                        | 108.000              | +/+                    |
| VESA, 1280 x 1024 | 63.981                           | 60.020                        | 108.00               | +/+                    |
| VESA, 1280 x 1024 | 79.976                           | 75.025                        | 135.00               | +/+                    |

Table 2. Broadcasting Systems
Note : According to broadcasting type in each country, you may not be able to select one.

| Broadcasting<br>Systems |                 |         | NTSC                                                                      |       |       |
|-------------------------|-----------------|---------|---------------------------------------------------------------------------|-------|-------|
| Systems                 |                 |         | NTSC -M                                                                   |       |       |
| Countries               |                 |         | U.S.A<br>South Korea<br>Japan<br>Ecuador<br>Mexico<br>Guatemala<br>Canada |       |       |
| Broadcasting            |                 |         | PAL                                                                       |       |       |
| Systems                 | PAL-B/G         | PAL-D/K | PAL-I                                                                     | PAL-N | PAL-M |
|                         | Italy<br>Sweden |         |                                                                           |       |       |

| Countries               | Germany Norway Spain Israel Denmark Portugal Netherlands Austria Singapore Indonesia Australia | China<br>North Korea<br>Rumania | Ireland<br>England<br>South Africa<br>Hongkong | Argentina<br>Uruguay<br>Paraguay | Brazil  |
|-------------------------|------------------------------------------------------------------------------------------------|---------------------------------|------------------------------------------------|----------------------------------|---------|
| Broadcasting<br>Systems |                                                                                                |                                 | SECAM                                          |                                  |         |
| ,                       | SECAM-B                                                                                        | SECAM-I                         | D SE                                           | CAM-K <sub>1</sub>               | SECAM-L |
| Countries               | Iran<br>Iraq<br>Saudi arabia<br>Syria<br>Lebanon<br>Egypt                                      |                                 | Russia<br>Hungary<br>Bulgaria<br>Poland        |                                  | France  |

#### **Horizontal Frequency**

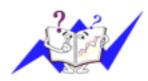

The time to scan one line connecting the right edge to the left edge of the screen horizontally is called the Horizontal Cycle and the inverse number of the Horizontal Cycle is called the Horizontal Frequency. Unit: kHz

#### **Vertical Frequency**

Like a fluorescent lamp, the screen has to repeat the same image many times per second to display an image to the user. The frequency of this repetition is called the Vertical Frequency or Refresh Rate. Unit: Hz

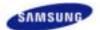

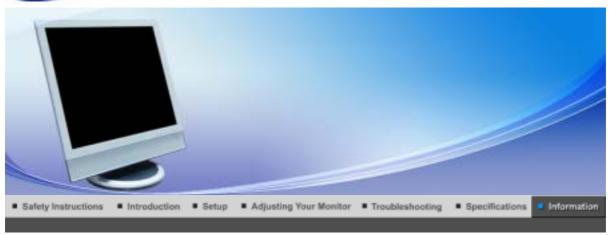

Contact SAMSLING WORLD-WIDE Terms For Better Display Authority | Image Retention Free Correct Disposal |

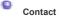

Contact SAMSUNG WORLD-WIDE

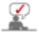

|        | North America            |                           |
|--------|--------------------------|---------------------------|
| CANADA | 1-800-SAMSUNG (7267864)  | http://www.samsung.com/ca |
| MEXICO | 01-800-SAMSUNG (7267864) | http://www.samsung.com/mx |
| U.S.A  | 1-800-SAMSUNG (7267864)  | http://www.samsung.com    |

| Latin America     |                        |                              |  |
|-------------------|------------------------|------------------------------|--|
| ARGENTINE         | 0800-333-3733          | http://www.samsung.com/ar    |  |
| BRAZIL            | 0800-124-421           | http://www.samsung.com/br    |  |
| CHILE             | 800-726-7864 (SAMSUNG) | http://www.samsung.com/cl    |  |
| COSTA RICA        | 0-800-507-7267         | http://www.samsung.com/latin |  |
| ECUADOR           | 1-800-10-7267          | http://www.samsung.com/latin |  |
| EL SALVADOR       | 800-6225               | http://www.samsung.com/latin |  |
| GUATEMALA         | 1-800-299-0013         | http://www.samsung.com/latin |  |
| JAMAICA           | 1-800-234-7267         | http://www.samsung.com/latin |  |
| PANAMA            | 800-7267               | http://www.samsung.com/latin |  |
| PUERTO RICO       | 1-800-682-3180         | http://www.samsung.com/latin |  |
| REP. DOMINICA     | 1-800-751-2676         | http://www.samsung.com/latin |  |
| TRINIDAD & TOBAGO | 1-800-7267-864         | http://www.samsung.com/latin |  |
| VENEZUELA         | 1-800-100-5303         | http://www.samsung.com/latin |  |

|                | Europe      |                           |
|----------------|-------------|---------------------------|
| BELGIUM        | 02 201 2418 | http://www.samsung.com/be |
| CZECH REPUBLIC | 844 000 844 | http://www.samsung.com/cz |
| DENMARK        | 38 322 887  | http://www.samsung.com/dk |
|                |             |                           |

| FINLAND     | 09 693 79 554               | http://www.samsung.com/fi |
|-------------|-----------------------------|---------------------------|
| FRANCE      | 08 25 08 65 65 (€ 0,15/min) | http://www.samsung.com/fr |
| GERMANY     | 01805 - 121213 (€ 0,12/Min) | http://www.samsung.de     |
| HUNGARY     | 06 40 985 985               | http://www.samsung.com/hu |
| ITALIA      | 199 153 153                 | http://www.samsung.com/it |
| LUXEMBURG   | 02 261 03 710               | http://www.samsung.lu     |
| NETHERLANDS | 0900 20 200 88 (€ 0.10/Min) | http://www.samsung.com/nl |
| NORWAY      | 231 627 22                  | http://www.samsung.com/no |
| POLAND      | 0 801 801 881               | http://www.samsung.com/pl |
| PORTUGAL    | 80 8 200 128                | http://www.samsung.com/pt |
| SLOVAKIA    | 0850 123 989                | http://www.samsung.com/sk |
| SPAIN       | 902 10 11 30                | http://www.samsung.com/es |
| SWEDEN      | 08 585 367 87               | http://www.samsung.com/se |
| U.K         | 0870 242 0303               | http://www.samsung.com/uk |

|         | CIS            |                           |
|---------|----------------|---------------------------|
| RUSSIA  | 8-800-200-0400 | http://www.samsung.ru     |
| UKRAINE | 8-800-502-0000 | http://www.samsung.com/ur |

| Asia Pacific |                              |                           |
|--------------|------------------------------|---------------------------|
| AUSTRALIA    | 1300 362 603                 | http://www.samsung.com/au |
| CHINA        | 800-810-5858, 010- 6475 1880 | http://www.samsung.com.cn |
| HONG KONG    | 2862 6001                    | http://www.samsung.com/hk |
| INDIA        | 3030 8282, 1800 1100 11      | http://www.samsung.com/in |
| INDONESIA    | 0800-112-8888                | http://www.samsung.com/id |
| JAPAN        | 0120-327-527                 | http://www.samsung.com/jp |
| MALAYSIA     | 1800-88-9999                 | http://www.samsung.com/my |
| PHILIPPINES  | 1800-10-SAMSUNG (7267864)    | http://www.samsung.com/ph |
| SINGAPORE    | 1800-SAMSUNG (7267864)       | http://www.samsung.com/sg |
| THAILAND     | 1800-29-3232, 02-689-3232    | http://www.samsung.com/th |
| TAIWAN       | 0800-329-999                 | http://www.samsung.com/tw |
| VIETNAM      | 1 800 588 889                | http://www.samsung.com/vn |

|              | Middle East & Africa   |                            |
|--------------|------------------------|----------------------------|
| SOUTH AFRICA | 0860 7267864 (SAMSUNG) | http://www.samsung.com/za  |
| U.A.E        | 800SAMSUNG (7267864)   | http://www.samsung.com/mea |
|              | ,                      |                            |

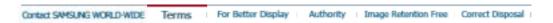

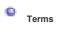

the monitor. They are divided into Vertical and Horizontal Sync Signals. These signals display normal color images by the set resolution and frequency.

#### **Types of Sync Signals**

Separate This is a scheme of transmitting individual vertical and horizontal sync signals to

the monitor.

Composite This is a scheme of combining vertical and horizontal sync signals into one

composite signal and transmitting it to the monitor. The monitor displays the color signals by separating the composite signal into original color signals.

#### Dot Pitch

The image on a monitor is composed of red, green and blue dots. The closer the dots, the higher the resolution. The distance between two dots of the same color is called the 'Dot Pitch'. Unit: mm

#### Vertical Frequency

The screen must be redrawn several times per second in order to create and display an image for the user. The frequency of this repetition per second is called the Vertical Frequency or Refresh Rate. Unit:

Example: If the same light repeats itself 60 times per second, this is regarded as 60 Hz.

#### Horizontal Frequency

The time to scan one line connecting the right edge to the left edge of the screen horizontally is called the Horizontal Cycle. The inverse number of the Horizontal Cycle is called Horizontal Frequency. Unit: kHz

#### Interlace and Non-Interlace Methods

Showing the horizontal lines of the screen from the top to the bottom sequentially is called the Non-Interlace method while showing odd lines and then even lines in turn is called the Interlace method. The Non-Interlace method is used for the majority of monitors to ensure a clear image. The Interlace method is the same as that used in TVs.

#### Plug & Play

This is a function that provides the best quality screen for the user by allowing the computer and the monitor to exchange information automatically. This monitor follows the international standard VESA DDC for the Plug & Play function.

#### Resolution

The number of horizontal and vertical dots used to compose the screen image is called the 'resolution'. This number shows the accuracy of the display. A high resolution is good for performing multiple tasks as more image information can be shown on the screen.

Example: If the resolution is 1280 x 1024, this means the screen is composed of 1280 horizontal dots (horizontal resolution) and 1024 vertical lines (vertical resolution).

#### RF Cable

A round signal cable generally used for TV antennas.

### Satellite Broadcasting

Broadcasting service provided via satellite. Enables high picture quality and clear sound throughout the country regardless of the location of the viewer.

#### Sound Balance

Balances the levels of the sound coming from each speaker in televisions with two speakers.

#### Cable TV

Whereas the terrestrial broadcasting is delivered via frequency signals through the air, cable broadcasting is transmitted via a cable network. In order to view cable TV, one must purchase a cable receiver and hook it up to the cable network.

#### CATV

"CATV" refers to the broadcasting service offered at hotels, schools and other buildings through their own broadcasting system, apart from VHF or UHF broadcasting by terrestrial broadcasters. The CATV programs may include movies, entertainment and educational programs. (Different from cable TV.)

CATV can be viewed only within the area in which the CATV service is offered.

#### S-Video

Short for "Super Video." S-Video allows up to 800 lines of horizontal resolution, enabling high-quality

video.

#### OVHF/UHF

VHF indicates TV channels 2 to 13, and UHF indicates channels 14 through 69.

#### Channel Fine Tuning

This feature allows the viewer to fine-tune the TV channel to obtain the best viewing conditions. The Samsung LCD TV has both automatic and manual channel fine-tuning features to enable the viewer to adjust their desired settings.

#### External Device Input

External device input refers to video input from such external video devices as VCRs, camcorders and DVD players, separate from a TV broadcast.

A type of digital disk technology that takes up only the benefits of CD and LD, to implement a high resolution/quality, which enables the user to enjoy clearer images.

#### DTV Broadcasting (Digital TV Broadcasting)

An enhanced broadcasting technology to process digital video signals using a set-top box, which implements a high resolution and clearer digital images on the screen.

#### LNA (Low Noise Amplifier)

This derives from artificial satellite technology that amplifies weak signals even in poor reception areas for sharper images.

#### Antenna Converter

A connection part that is used to link a wide antenna cable (feeder cable) to the TV.

#### English Caption (= Caption Setting)

A kind of language selection feature that provides English subtitles (caption) or character information services from broadcasting services (ex: AFKN) or video tapes (marked CC), and which are especially useful for studying English.

#### Multiplex Broadcasting

This enables the user to enjoy the broadcasting service in both Korean and foreign (original) language as well as in stereo mode.

#### **○**A2

This system uses two carriers to transmit voice data. Countries such as South Korea and Germany use this system.

#### BTSC

Broadcast Television System Committee

The stereo broadcasting system that is used in most of the countries that have adopted the NTSC system, including the United States, Canada, Chile, Venezuela and Taiwan. It also refers to the organization that has been organized to promote its development and management.

#### EIAJ

Electronic Industries Association of Japan.

Contact SAMSUNG WORLD-WIDE Terms | For Better Display Authority | Image Retention Free | Correct Disposal |

#### For Better Display

- Adjust computer resolution and screen injection rate (refresh rate) on computer as described below to
  enjoy the best quality of picture. You can have an uneven quality of picture in the screen if the best
  quality of picture is not provided in TFT-LCD.
  - o Resolution: 1280 x 1024
  - Vertical frequency (refresh rate): 60 Hz

- TFT LCD panels manufactured by using advanced semiconductor technology with precision of 1ppm (one millionth) above are used for this product. But the pixels of RED, GREEN, BLUE and WHITE color appear to be bright sometimes or some black pixels may be seen. This is not from bad quality and you can use it without any problelms.
  - For example, the number of TFT LCD sub pixels contained in this product are 3,932,160.
- When cleaning the monitor and the panel outside, please apply the recommended small amount of cleaner by using a soft cloth to polish. Do not force the LCD area but rub softly. If excessive force is applied, you may stain it.
- 4. If you are not satisfied with the picture quality, you can get better quality of picture by performing the "auto adjustment function" in display screen that is appeared as window termination button is pressed.
  - If there's still noise after the automatic adjustment, use the FINE/COARSE adjustment function.
- 5. When viewing a fixed screen for an extended period of time, residual image or blurriness may appear. Change the mode to energy saving mode or set a screensaver to a changing picture when away from the monitor for an extended period of time.
- 6. Do not display a still image( such as on a video game or when hooking up a DVD to this LCD\_TV ) on the Color TFT-LCD ( Thin Film Transister Liquid Crystal Display) panel for a long time as it can cause screen image retention. This image retention is also known as "screen burn". To avoid such image retention, reduce the degree of brightness and contrast of this screen when displaying a still image.

Contact SAMSUNG WORLD-WIDE Terms | For Better Display | Authority | Image Retention Free | Correct Disposal |

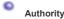

Information in this document is subject to change without notice. © 2006 Samsung Electronics Co., Ltd. All rights reserved.

Reproduction in any manner whatsoever without the written permission of Samsung Electronics Co., Ltd. is strictly forbidden.

Samsung Electronics Co., Ltd. shall not be liable for errors contained herein or for incidental or consequential damages in connection with the furnishing, performance, or use of this material.

Samsung is the registered trademark of Samsung Electronics Co., Ltd.; Microsoft, Windows and Windows NT are registered trademarks of Microsoft Corporation; VESA, DPMS and DDC are registered trademarks of Video Electronics Standard Association; the ENERGY STAR® name and logo are registered trademarks of the U.S. Environmental Protection Agency (EPA). As an ENERGY STAR® Partner, Samsung Electronics Co., Ltd. has determined that this product meets the ENERGY STAR® guidelines for energy efficiency. All other product names mentioned herein may be the trademarks or registered trademarks of their respective owners.

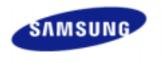

#### MÉXICO

IMPORTADO POR: SAMSUNG ELECTRONICS MÉXICO. S.A. de C.V.

Vía Lopez Portillo No. 6, Col. San Fco. Chilpan Tultitlán, Estado de México, C.P. 54940 Tel: 01-55-5747-5100 / 01-800-726-7864

EXPORTADO POR: Samsung Electronics CO.,LTD.

416, Mae tan-3dong, Yeongtong - gu, Suwon City, Gyeonggi-do Korea

## **PRODUCT INFORMATION (Image Retention Free)**

LCD Monitors and TVs may have an image retention when switching from one image to another especially after displaying a stationary image for a long time.

This guide is to demonstrate a correct usage of LCD products in order to protect them from Image retention.

#### Warranty

Warranty does not cover any damage caused by image retention. Burn-in is not covered by the warranty.

#### What is Image retention ?

During normal operation of a LCD panel, pixel image retention doesn't occur. However, if the same image is displayed for a long time, a slight difference in electric charge accumulates between the two electrodes which encase the liquid crystal. This may cause the liquid crystal to build up in a certain areas of the display. Thus, the previous image is retained when switching to a new video image. All display products, including LCD, are subject to image retention. This is not a product defect.

Please follow the suggestions below to protect your LCD from image retention

#### Power Off, Screen Saver, or Power Save Mode Ex)

- Turn the power off when using a stationary pattern.
  - Turn the power off for 4 hours after 24 hours in use
  - Turn the power off for 2 hours after 12 hours in use
- · Use a Screen saver if possible
  - Screen saver in one color or a moving image is recommended.
- Set the Monitor to power off with the PC Display Properties Power Scheme.

#### Suggestions for specific applications

Ex) Airports, Transit Stations, Stock Markets, Banks, and Controlling Systems We recommend that you follow set up of your display system program as below:

- Display Information together with Logo or Moving image cycle. Ex) Cycle: Display Information for 1 hour followed by a Display Logo or moving image for 1 minute.
- Change the Color Information periodically (Use 2 different colors). Ex) Rotate the Color Information with 2 colors every 30 minutes.

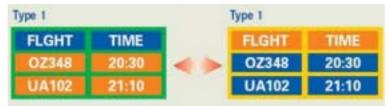

Avoid using a combination of characters and background color with large difference in luminance.

Avoid using Grey colors, which can cause Image retention easily.

Avoid: Colors with big difference in luminance (Black & White, Grey)
 Ex)

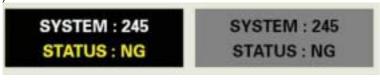

• Recommended settings: Bright colors with little difference in luminance

- Change the characters color and background color every 30 minutes Ex)

SYSTEM: 245
STATUS: OK STATUS: OK STATUS: OK STATUS: OK

- Every 30 minutes, change the characters with movement.

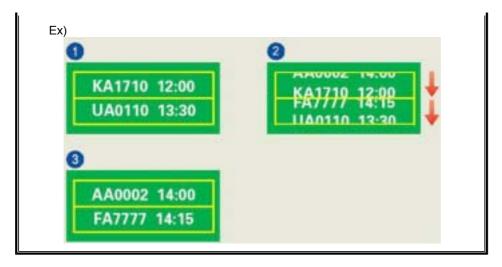

The best way to protect your monitor from Image retention is to set your PC or System to operate a Screen Saver program when you are not using it.

Image retention may not occur when a LCD panel is operated under normal conditions.

Normal conditions are defined as continuously changing video patterns. When the LCD panel is operated for a long time with a fixed pattern (-over 12 hours-), there may be slight difference in voltage between electrodes that work the liquid crystal (LC) in a pixel. The voltage difference between electrodes increases with time, forcing the liquid crystal to lean. When this occurs, the previous image may be seen when the pattern is changed.

To prevent this, the accumulated voltage difference must be decreased.

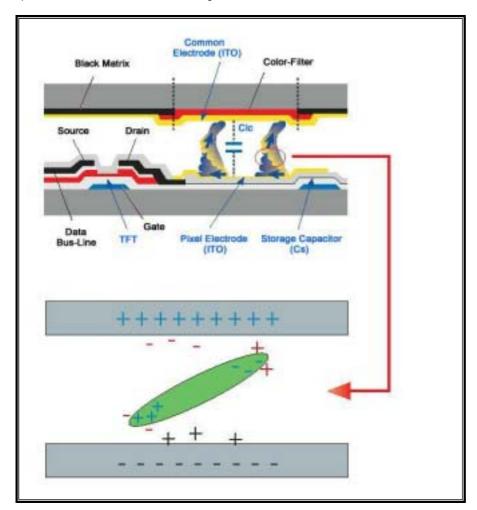

Our LCD Monitor satisfies ISO13406-2 Pixel fault Class II

# Correct Disposal of This Product (Waste Electrical & Electronic Equipment) - Europe only

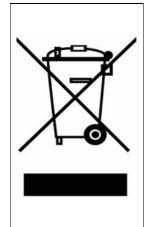

(Applicable in the European Union and other European countries with separate collection systems)

This marking shown on the product or its literature, indicates that it should not be disposed with other household wastes at the end of its working life. To prevent possible harm to the environment or human health from uncontrolled waste disposal, please separate this from other types of wastes and recycle it responsibly to promote the sustainable reuse of material resources.

Household users should contact either the retailer where they purchased this product, or their local government office, for details of where and how they can take this item for environmentally safe recycling.

Business users should contact their supplier and check the terms and conditions of the purchase contract. This product should not be mixed with other commercial wastes for disposal.